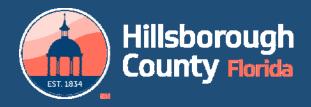

# **DSD GIS Viewer 2.0**

DSD/IIO

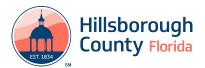

#### **Map Viewer**

Below are instructions for using the viewer. The viewer can be found at <a href="https://maps.hillsboroughcounty.org/">https://maps.hillsboroughcounty.org/</a> <a href="maps.hillsboroughcounty.org/">MapHillsborough/MapHillsborough.html</a>

The **DSD Viewer** provides regulatory and other information for selected parcels and allows the user to export the results to a PDF that can be printed or emailed.

## Using the viewer

#### **Controls**

- Zoom in Button
- Zoom out Button
- Home Button
- Zoom to Current Location Button
- Overview Map Button (shows inset small map of the location selected)

#### **Menu Ribbon**

- Opens Legend Dialog Button
- Opens Layers List Button
- Opens Basemap Gallery Button
- Opens Measure Button
- Opens Draw/Paint Button
- Opens Results Dialog Button
- Opens Print Dialog Button

#### **Shortcuts**

- Click and drag the mouse to pan
- Mouse Scroll Forward to zoom in
- Mouse Scroll Backward to zoom out
- SHIFT + Drag the mouse to zoom in
- SHIFT + CTRL + Drag the mouse to zoom out
- SHIFT + Click to re-center
- Double Click to Center and Zoom in
- SHIFT + Double Click to Center and Zoom in
- Use arrow keys to pan
- Use + key to zoom in a level
- Use key to zoom out a level

#### **Finding a Location**

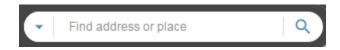

Locations can be found by entering an address, intersections and by folio number.

The address is entered as a single line in the "Find address or place" box in any format you choose.

Intersections can be found by entering the two street names separated by "&" or "and".

Folio numbers can be found by entering the number in the following format: xxx.xxxx. When a location is found by folio number the results report will be populated.

# Legend Dialog Button

Provides details for each of the selected layers.

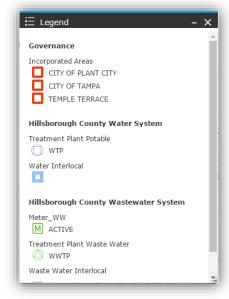

# Layer List Dialog Button

Provides layers available to use. Map layers can be turned on or off by clicking on the checkbox to the left of a layer name. Layer groups can be turned on or off by clicking on the layer group checkbox.

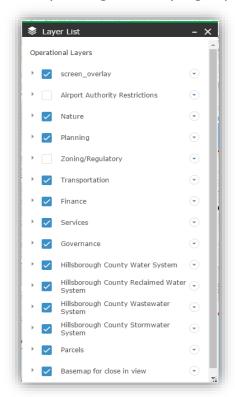

# **Basemap Dialog Button**

Provides different background maps available. To change the background map, click on one of the maps available and the background of viewer will change accordingly.

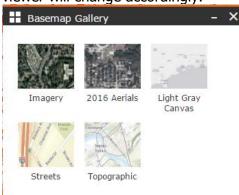

# **Measure Dialog Button**

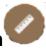

Provides options for calculating Area,

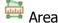

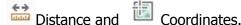

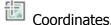

To measure distance, select Area then click to set point A then click to select point B, Click once to add point C or double click to end the measurement.

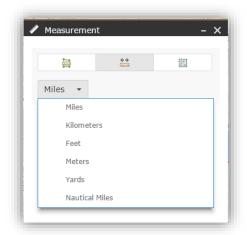

# **Draw Dialog Button**

Provides options for map area drawing.

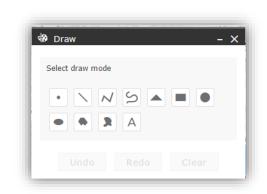

# **Result Dialog Button**

Provides parcel information details.

Click on the parcel to query the details information and it loads the results window.

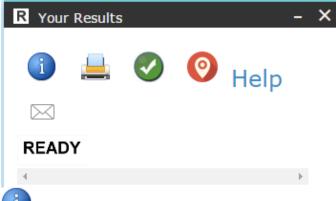

**Identifier Button**: Click on this button then click on a parcel on the map to load the results window with the parcel information. The cursor will turn into crosshairs to show that it is in select parcel mode.

Create PDF Button: Clicking on this button will create a PDF with the results and a map that can be saved or emailed (takes a while). Displaying the legend will add the legend to the PDF. This may not show if a popup blocker is active. Instructions to allow popups can be found here: Enable popups

Clear All Button: Clicking on this button will remove the parcel highlight on the map, clear the parcel data in the dialog.

Show Appraiser's Info Button: Clicking on this button will show the Property Appraiser Site information for the currently selected parcel.

Help Show Help PDF

# Print Dialog Button

Allows printing the map without the results text. This option provides multiple formats and sizes. It also allows you to add a title and change some of

the output parameters.

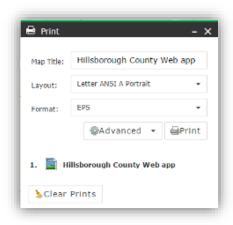

#### **Restore Previous Settings**

Appears when starting the application. This will restore previous layer settings and the last window when the application was last exited.

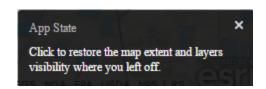

#### **Map Popups**

Clicking on a feature on the map opens a popup for all of the layers that are visible and have a popup enabled. To scroll through the layer popups, click on the arrows on the top right.

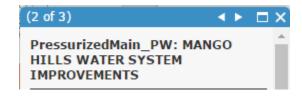

# Viewer Layers by Group

## **HC Aviation Authority (4)**

- Airport Height Restrictions
- Landfill Notification Area
- Not Compatible Use
- TEA Influence Area

## Nature (13)

- Flood Zones (Current)
- Flood Map 2008
- Soils Map
- Eagles Nest (660 ft. buffer)
- Contours
- Surface Protection Areas
- Coastal Hi Hazard Areas 2006
- ELLAP
- Significant Wildlife Areas
- Volume Sensitive Areas
- Peak Sensitive Areas
- Firm Panels
- Flood Zone Elevations

# Planning (5)

- Existing Land Use
- Future Land Use
- Community Planning Area
- Planning Areas
- Urban/Rural Service Areas

## **Zoning/Regulatory (6)**

- Zoning
- Special Districts/Overlays
- DRIG
- Historical Resources/Parcels
- Plan Development
- Zoning Mosaic

# **Turning layers on and off**

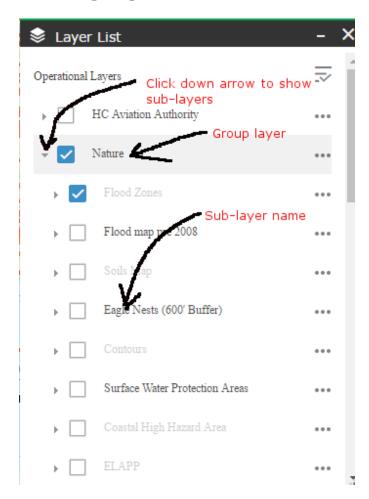

Clicking on checkbox for group layer turns all sub-layers on and off. Individual sub-layers are turned on or off by clicking on the checkbox next to it.

## **Transportation (3)**

- Roadway Classification
- Roadway Jurisdiction
- TAZs 2040

## **Impact Fees (5)**

- Fire Impact Fee
- Parks Impact Fee
- Residential Impact Fee
- Transportation Impact Fee
- Mobility Fee Benefit Districts

## Services (6)

- Fire Stations
- Library
- Parks
- Hospitals
- Schools
- Shelters

## Governance (5)

- Commission Districts
- Incorporated
- Subdivision Names
- Community Development Districts
- Census Tracks

# **Utilities (7) Note: not available** in public version

- Water
- Reclaimed Water
- Waste Water
- Storm Water
- Wells
- Water Service Area
- Waste Water Service Area

## **Additional Layers:**

- Parcels (shows address number)
- Show Folio Numbers

- Parcels No Address (plots faster)
- Road Names for Aerials (plots street names on aerial base maps)

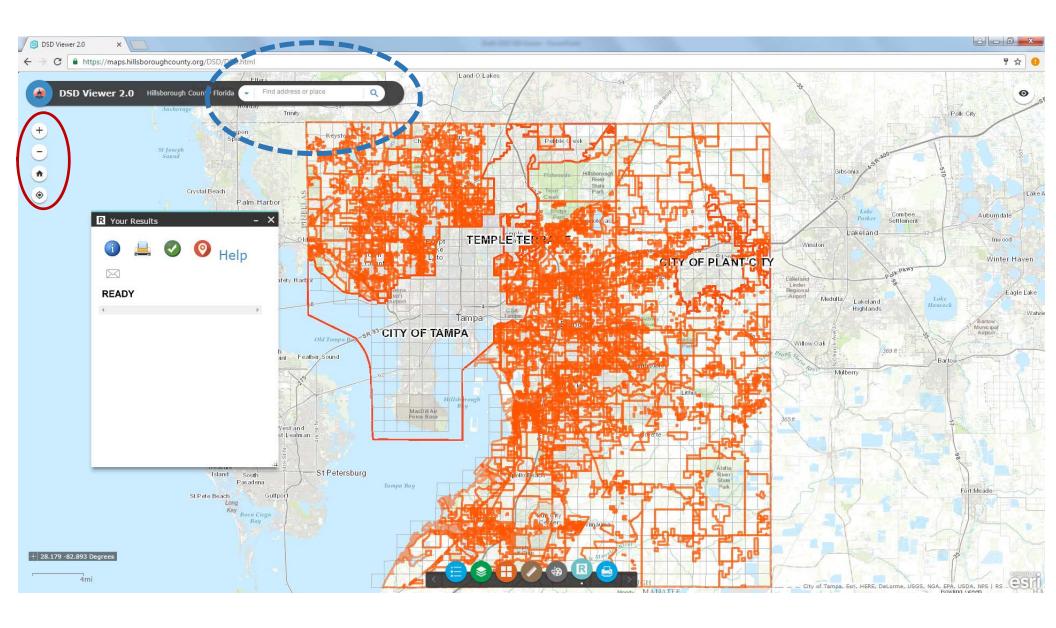

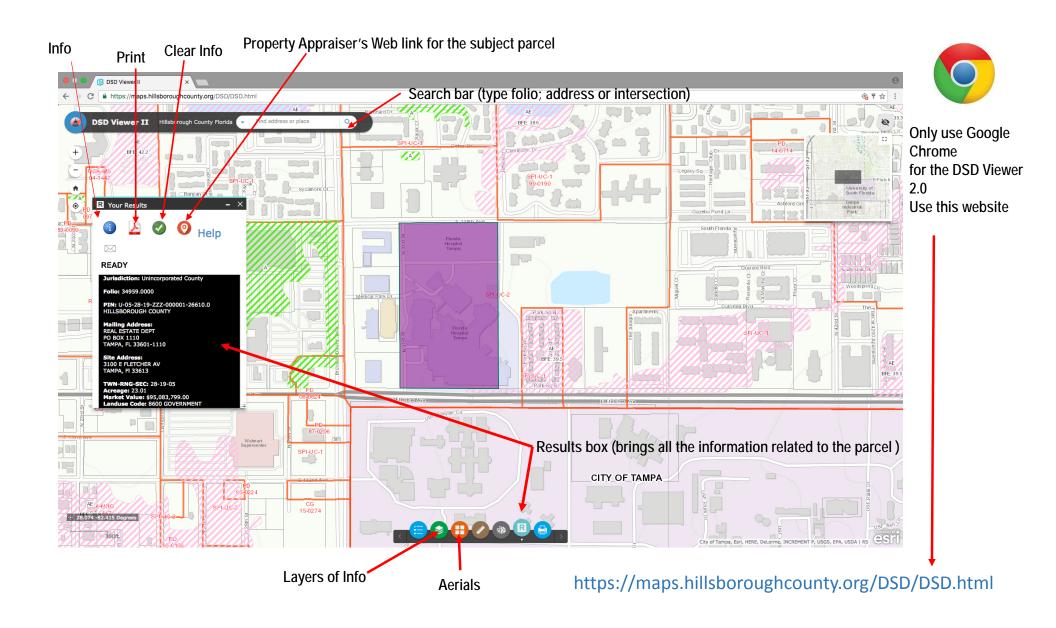

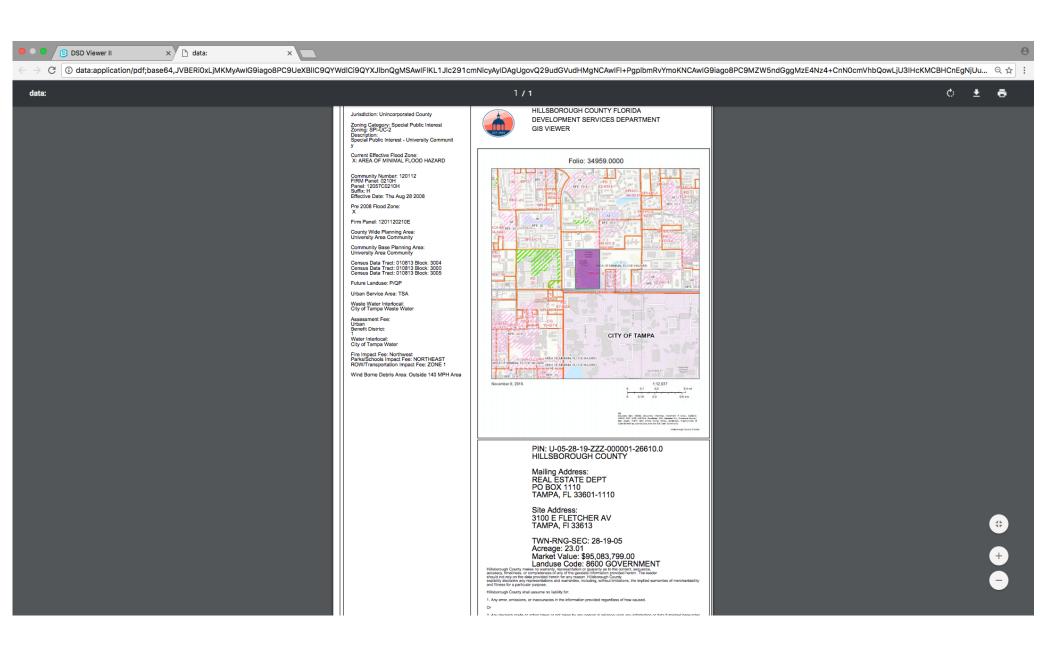

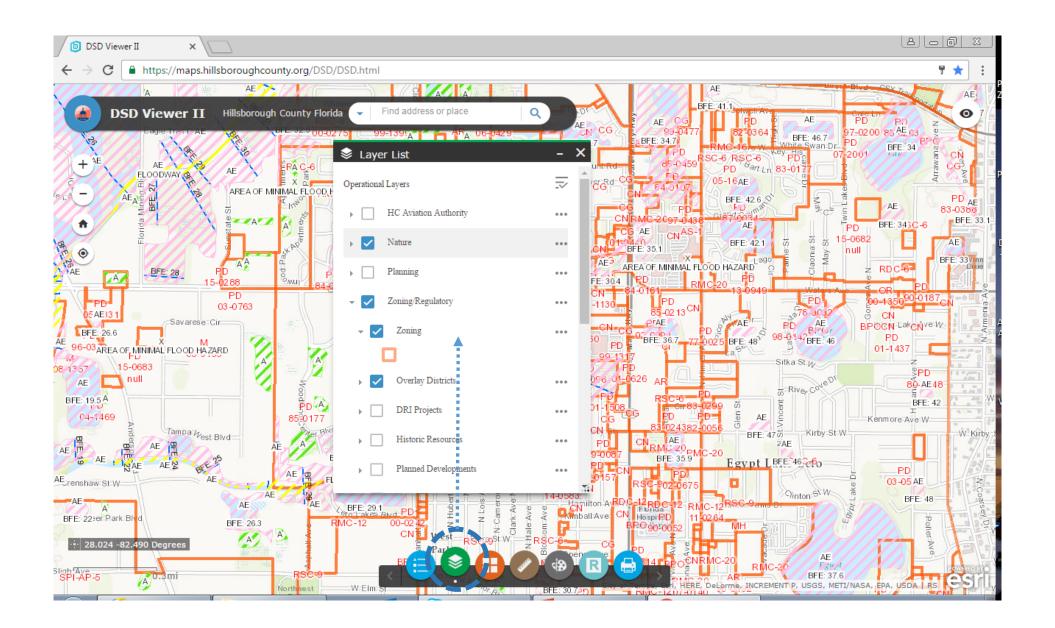

#### **NEW DSD VIEWER II: INFORMATION LAYERS BY GROUP**

#### https://maps.hillsboroughcounty.org/DSD/DSD.html

| н | C | Δν | iat | tin | n | Δι | ıth | ori | itv | (4) |
|---|---|----|-----|-----|---|----|-----|-----|-----|-----|
|   |   |    |     |     |   |    |     |     |     |     |

Airport Heigh Restrictions Landfill nitification Not Compatible Use TEA Influence Area Existing Land Use Future Land Use Community Planning Areas

Planning (5)

Planning Areas

Urban /Rural Service Areas

#### Transportation (3)

Roadway Classification Roadway Jurisdiction TAZs 2040

#### Services (6)

Fire Stations Library Parks Hospitals Schools Shelters

#### Governance (5)

Commission Districts
Incorporated
Subdivision Names
Community Development Districts
Census Tracks

#### Nature (13)

Flood Zones Flood Map 2008 Soils Map Eagles Nests (660 Buffer) Countours

Surface Protection Areas

Coastal Hi Hazard Areas 06

ELLAP
Significant Wildlife Areas
Volume Sensitive Areas
Peak Sensitive Areas
Firm Panels
Flood Zone Elevations

#### Zoning/Regulatory (7)

Zoning
Special Districts/Overlays
DRIs
Historical Resources/Parcels

Plan Development

Zoning\_Mosaic 2012-2016 Zoning Historical Maps

#### Impact Fees (4)

Fire Impact Fee
Parks Impact Fee
Residential Impact Fee
Transportation Impact Fee

#### Mobility Fee (2)

Benefit Districts
Assessment Districts

#### Utilities (5)

Water Reclaimed Water Wastewater Stormwater Wells

Water Service Area Wastewater Service Area

DSD: 54 Information Layers as 11/03/2016

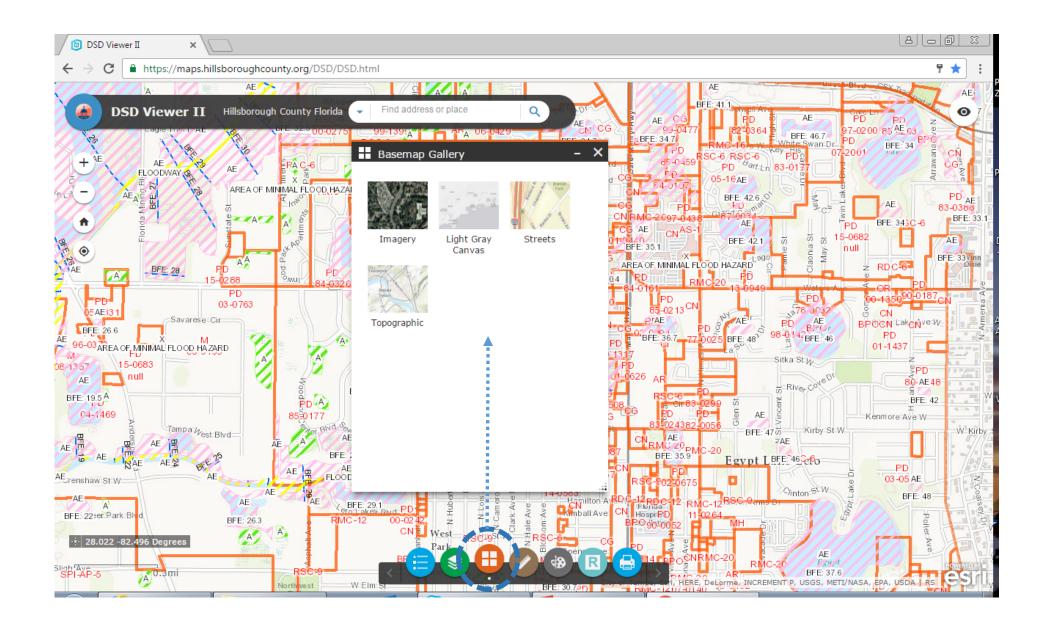

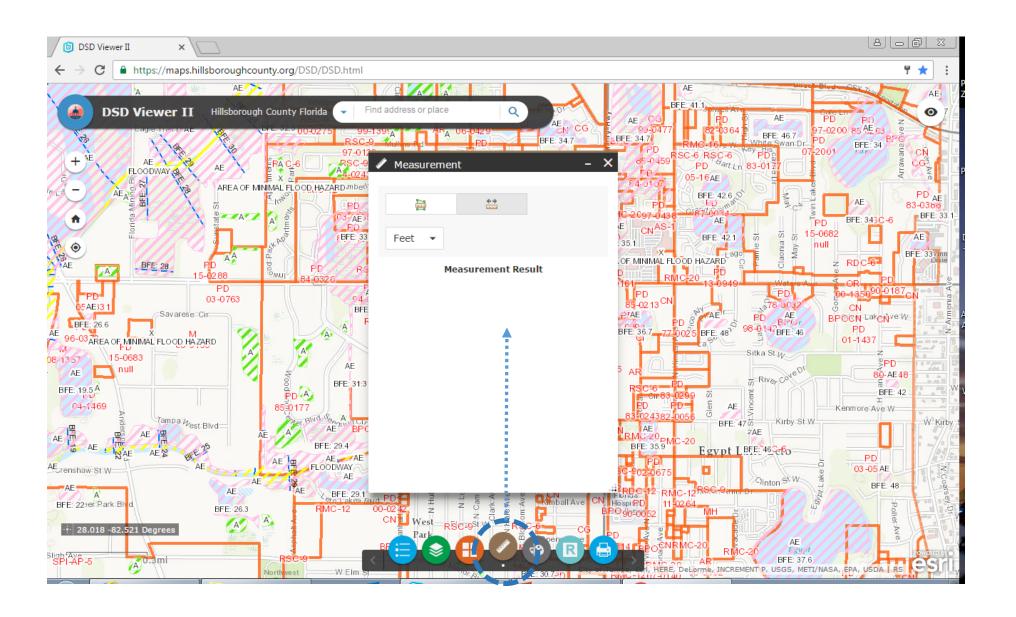